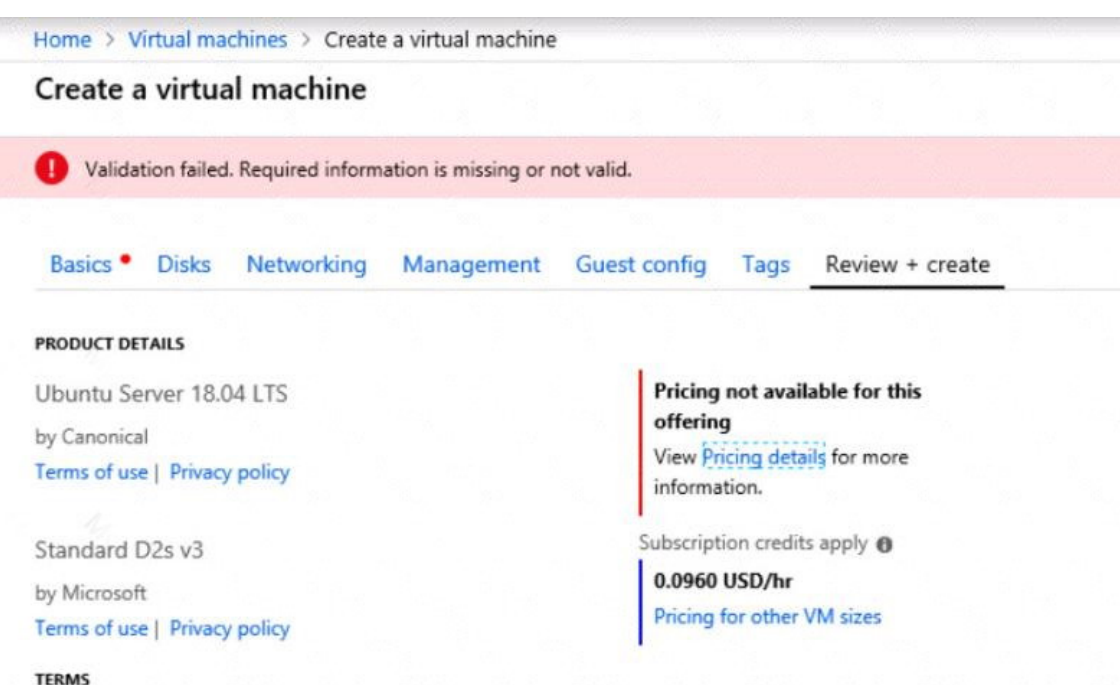

By clicking "Create", I (a) agree to the legal terms and privacy statement(s) associated with the Marketplace offering(s) listed above; (b) authorize Microsoft to bill my current payment method for the fees associated with the offering(s), with the same billing frequency as my Azure subscription; and (c) agree that Microsoft may share my contact, usage and transactional information with the provider(s) of the offering(s) for support, billing and other transactional activities. Microsoft does not provide rights for third-party offerings. See the Azure Marketplace Terms for additional details.

#### When you are finished performing all the tasks, click the `Next' button.

Note that you cannot return to the lab once you click the `Next' button. Scoring occur in the background while you complete the rest of the exam.

#### **Overview**

The following section of the exam is a lab. In this section, you will perform a set of tasks in a live environment. While most functionality will be available to you as it would be in a live environment, some functionality (e.g., copy and paste, ability to navigate to external websites) will not be possible by design.

Scoring is based on the outcome of performing the tasks stated in the lab. In other words, it doesn't matter how you accomplish the task, if you successfully perform it, you will earn credit for that task.

Labs are not timed separately, and this exam may have more than one lab that you must complete. You can use as much time as you would like to complete each lab. But, you should manage your time appropriately to ensure that you are able to complete the lab(s) and all other sections of the exam in the time provided.

Please note that once you submit your work by clicking the Next button within a lab, you will NOT be able to return to the lab.

#### **To start the lab**

**[AZ-300 Exam Dumps AZ-300 PDF Dumps AZ-300 VCE Dumps AZ-300 Q&As](http://www.ensurepass.com/AZ-300.html)  [https://www.ensurepass.com/AZ-300.html](http://www.ensurepass.com/AZ-300.html)**

You may start the lab by clicking the Next button.

You plan to connect a virtual network named VNET1017 to your on-premises network by using both an Azure ExpressRoute and a site-to-site VPN connection.

You need to prepare the Azure environment for the planned deployment. The solutions must maximize the IP address space available to Azure virtual machines.

What should you do from the Azure portal before you create the ExpressRoute and the VPN gateway?

**Correct Answer:** See explanation below. **Explanation:** We need to create a Gateway subnet

Step 1: Go to More Services > Virtual Networks

Step 2: Then click on the VNET1017, and click on subnets. Then click on gateway subnet.

Step 3: In the next window define the subnet for the gateway and click OK

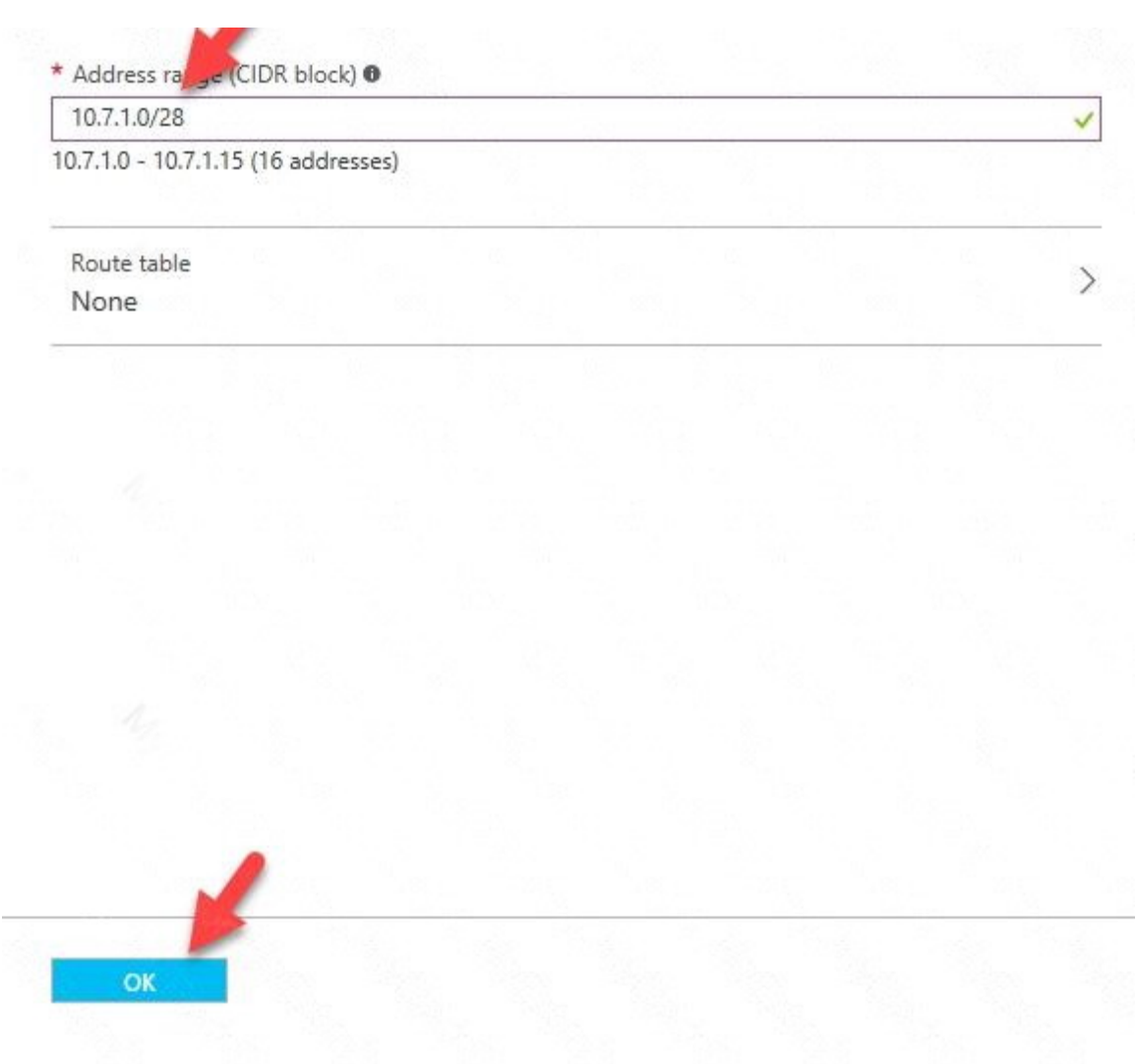

It is recommended to use /28 or /27 for gateway subnet.

As we want to maximize the IP address space we should use /27.

References:

https://blogs.technet.microsoft.com/canitpro/2017/06/28/step-by-step-configuring-a-site-to-sitevpn-gateway-between-azure-and-on-premise/

### **QUESTION 43**

DRAG DROP

You have an Azure subscription that contains an Azure Service Bus named Bus1.

Your company plans to deploy two Azure web apps named App1 and App2. The web apps will create messages that have the following requirements:

Each message created by App1 must be consumed by only a single consumer.

Each message created by App2 will be consumed by multiple consumers.

Which resource should you create for each web app? To answer, drag the appropriate resources to the correct web apps. Each resource may be used once, more than once, or not at all. You may need to drag the split bar between panes or scroll to view content.

NOTE: Each correct selection is worth one point.

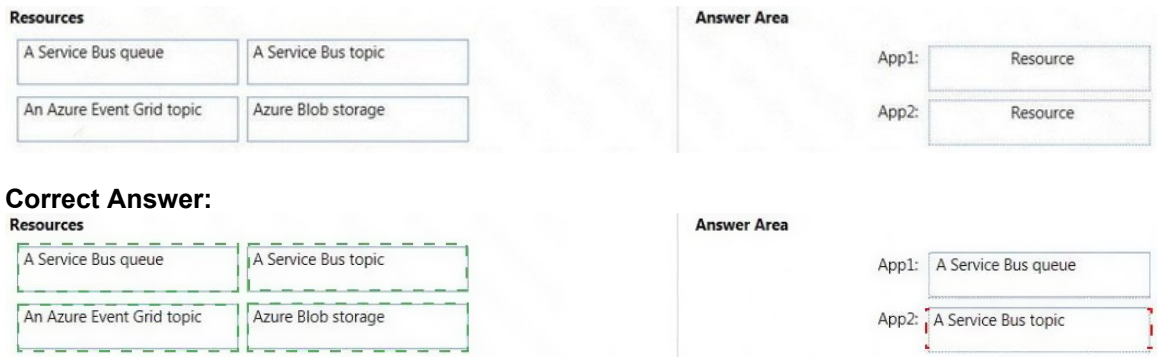

### **QUESTION 44**

You plan to automate the deployment of a virtual machine scale set that uses the Windows Server 2016 Datacenter image. You need to ensure that when the scale set virtual machines are provisioned, they have web server components installed. Which two actions should you perform? Each correct answer presents part of the solution. NOTE: Each correct selection is worth one point.

- A. Create a new virtual machine scale set in the Azure portal.
- B. Create an automation account.
- C. Upload a configuration script.
- D. Modify the extensionProfile section of the Azure Resource Manager template.
- E. Create an Azure policy.

### **Correct Answer:** AD

**Explanation:**

https://docs.microsoft.com/en-us/azure/virtual-machine-scale-sets/tutorial-install-apps-template

### **QUESTION 45**

DRAG DROP You have an Azure subscription that contains the following resources:

- a virtual network named VNet1
- a replication policy named ReplPoHcy1
- a Recovery Services vault named Vault1
- an Azure Storage account named Storage1

You have an Amazon Web Services (AWS) EC2 virtual machine named VM1 that runs Windows Server 2016.

You need to migrate VM1 to VNet1 by using Azure Site Recovery.

Which three actions should you perform in sequence? To answer, move the appropriate actions from the list of actions to the answer area and arrange them in the correct order

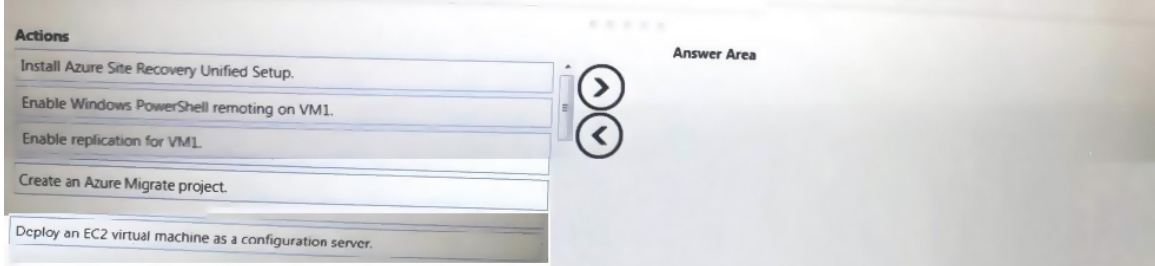

#### **Correct Answer:**

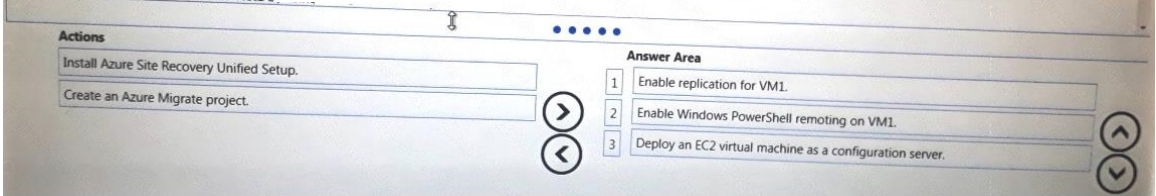

#### **QUESTION 46**

You have an Azure App Service named WebApp1.

You plan to add a WebJob named WebJob1 to WebApp1.

You need to ensure that WebJob1 is triggered every 15 minutes.

What should you do?

- A. Change the Web.config file to include the 1-31 1-12 1-7 0\*/15\* CRON expression
- B. From the properties of WebJob1, change the CRON expression to 0\*/15\*\*\*\*.
- C. Add a file named Settings.job to the ZIP file that contains the WebJob script. Add the 1-31 1-12 1- 7 0\*/15\* CRON expression to the JOB file
- D. Create an Azure Automation account and add a schedule to the account. Set the recurrence for the schedule

## **Correct Answer:** B

### **Explanation:**

You can enter a CRON expression in the portal or include a settings.job file at the root of your WebJob .zip file, as in the following example:

{

"schedule": "0 \*/15 \* \* \* \*"

}

References: https://docs.microsoft.com/en-us/azure/app-service/webjobs-create